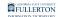

### **Downloading the Zoom Outlook Plug-In**

This article covers how to download the Zoom Outlook plug-in which allows you to schedule Zoom meetings using Microsoft Outlook.

### Choose your computer type

I am using a PC (Windows)

1. Open your browser to the Zoom Download Center.

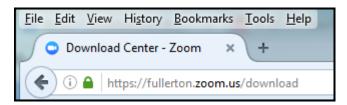

Open your browser to the <u>Zoom Download Center</u>.

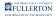

### 2. Scroll down and click on the Download button under Zoom Plugin for Microsoft Outlook.

| Products | Solutions                      | Resources                                            | Plans & Pricing                                     |                                          |                                 | Contact Sales | Sign Up Free |
|----------|--------------------------------|------------------------------------------------------|-----------------------------------------------------|------------------------------------------|---------------------------------|---------------|--------------|
|          | Do                             | ownloa                                               | d Center                                            |                                          | Download for IT Admin           | v             |              |
|          | Phone<br>The w<br>availa<br>Do | reb browser client<br>ble for manual do<br>wnload Ve | , Whiteboard and more t<br>t will download automati | ally when you start or join your first Z | oom meeting, and is also        |               |              |
|          | The Z<br>meeti                 | oom Plugin for Ou<br>ing with one-click<br>wnload    |                                                     | Dutlook                                  | able you to start or schedule a | a             |              |

### 3. The wizard starts. Click Next.

You will have to close Outlook if it is currently running.

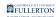

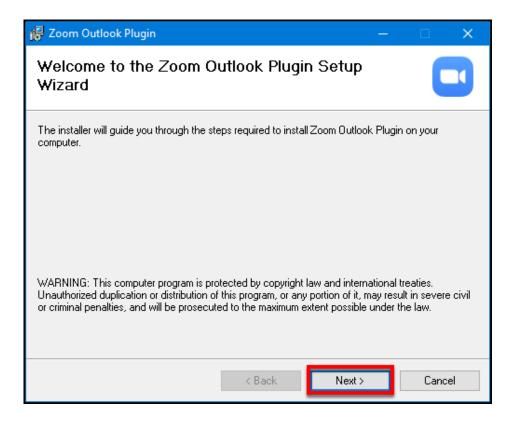

#### 4. Click Next.

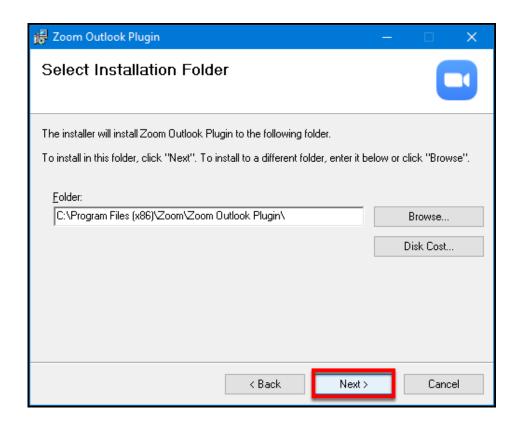

FULLERTON

It is recommended that you allow Zoom to install in the default location. Simply click **Next**.

5. Click Next to confirm the installation.

You may get a message asking you to confirm that you want to install this on your machine.

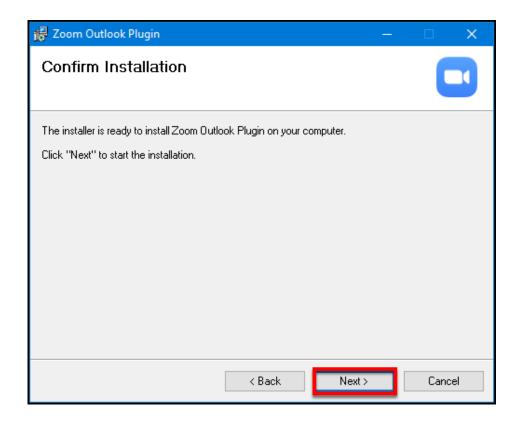

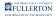

#### 6. Click Close when the installation is complete.

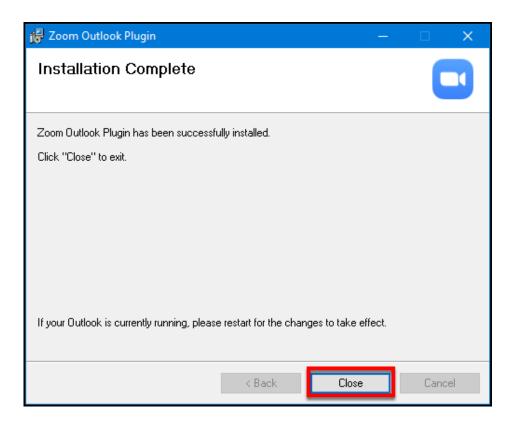

## 7. You should now see a Zoom section in your Home ribbon as well as in new meeting requests.

You may need to have the <u>Zoom Desktop client</u> installed on your computer to schedule meetings in Outlook.

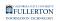

| File | File Home Send / Receive Folder View Help Acrobat |    |     |       |      |                             |                                      |                            |               |                    |               |                  |                |                     |           |            |                |          |
|------|---------------------------------------------------|----|-----|-------|------|-----------------------------|--------------------------------------|----------------------------|---------------|--------------------|---------------|------------------|----------------|---------------------|-----------|------------|----------------|----------|
|      | New New New New New New New New New New           |    |     |       |      | Meet Teams<br>Now Meeting ~ | Today Ne                             | ext 7<br>ays               |               |                    | veek Mont     | Schedule<br>View | Add<br>Calenda | Share<br>∽ Calendar | ~ .<br>~  |            |                |          |
|      | New                                               |    |     |       | Zoom |                             | Teams Meeting                        | ns Meeting Go To 🕞 Arrange |               | Manage Calendars   |               |                  |                |                     |           |            |                |          |
| <    | < July 2023                                       |    |     |       |      |                             | 표 '오 C ↑ ↓ 국 Untitled - Appointment  |                            |               |                    |               |                  |                |                     |           |            |                |          |
| SU   | J                                                 | MO | TU  | WE    | TH   | FR                          | File Appo                            | intment                    | Scheduling A  | ssistant           | Insert        | For              | mat Text       | Revie               | v Help    | Q          | Tell me wh     | nat you  |
| 25   | j                                                 | 26 | 27  | 28    | 29   | 30                          |                                      |                            | Tii           |                    | C             |                  | <b>—</b>       |                     |           | $\bigcirc$ |                | A        |
| 2    |                                                   | 3  | 4   | 5     | 6    | 7                           |                                      |                            |               | Ν                  |               |                  | Show A         | As: Bus             | ·         | $\bigcirc$ |                | 1        |
| 9    |                                                   | 10 | 11  | 12    | 13   | 14                          | $^{\text{Delete}} \rightarrow \cdot$ | Schedule<br>a Meeting      |               | Send to<br>OneNote | Invi<br>Atten |                  | 💭 Remino       | der: 15 min         | utes ~    | Recurrence | Categoriz<br>~ | e .<br>↓ |
| 16   | 5                                                 | 17 | 18  | 19    | 20   | 21                          | Actions                              | Zoom                       | feams Meeting | OneNote            | Atten         | dees             |                | Opt                 | ons       |            | Tags           |          |
| 23   | ;                                                 | 24 | 25  | 26    | 27   | 28                          |                                      |                            |               |                    |               |                  |                |                     |           |            |                |          |
| 30   | )                                                 | 31 | Aug | uet 3 | 2023 |                             |                                      | Title                      |               |                    |               |                  |                |                     |           |            |                |          |
| SU   | J                                                 |    | _   |       | TH   | FR                          | Save &<br>Close                      | Start time                 | Thu 7/13/2    | 023                | 10            | ):30 AM          | •              | 🗌 All day           | - 🗋 🍥 1   | Time zones |                |          |
|      |                                                   |    | 1   | 2     | 3    | 4                           |                                      | End time                   | Thu 7/13/2    | 023 🗗              | 4 11          | 1:00 AM          |                | 0.00                | D         |            |                |          |
| 6    |                                                   | 7  | 8   | 9     | 10   | 11                          |                                      | chù time                   | 110 17 13/2   | Ŀ                  |               |                  | •              | 🕂 Make              | Recurring |            |                |          |
| 13   | }                                                 | 14 | 15  | 16    | 17   | 18                          |                                      | Location                   |               |                    |               |                  |                |                     |           |            |                |          |
| 20   | )                                                 | 21 | 22  | 23    | 24   | 25                          |                                      | 2000000                    |               |                    |               |                  |                |                     |           |            |                |          |

You can now schedule a meeting or start an instant meeting directly from Outlook.

### I am using a Mac

# 1. Open Microsoft Outlook. Click on the Tools menu and then select Get Add-ins.

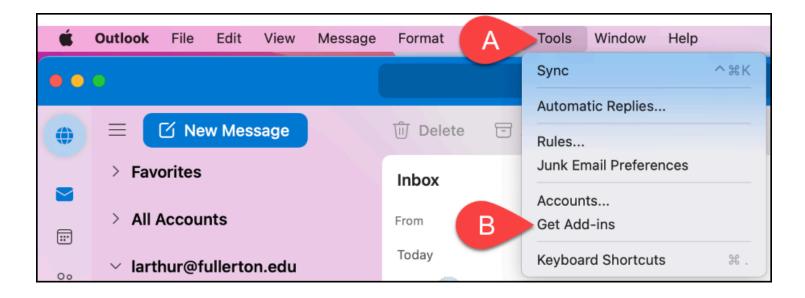

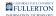

- A. Click on the **Tools** menu.
- B. Select **Get Add-ins**.

### 2. Search for Zoom in the search box and then click on Zoom for Outlook.

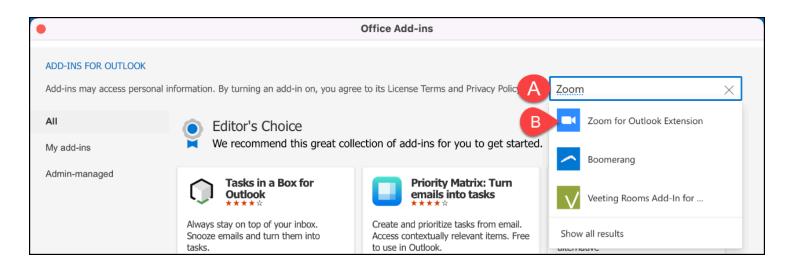

### 3. Click Add.

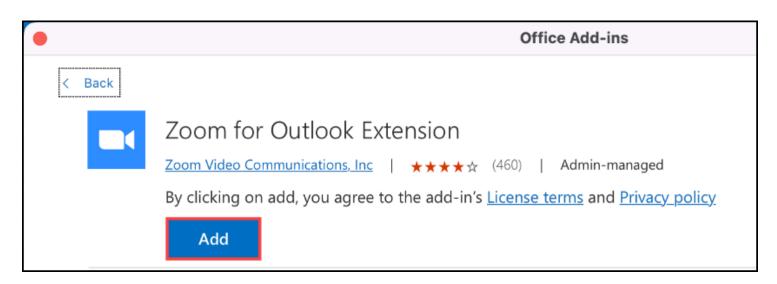

4. If prompted, click Continue.

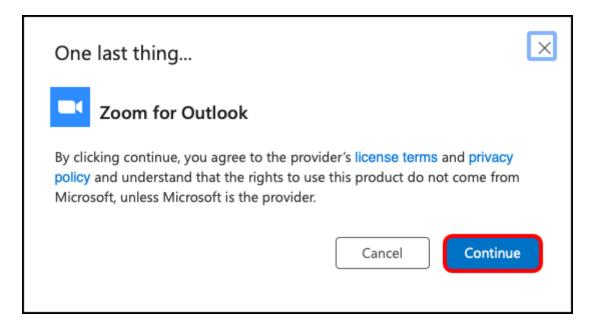

5. Close the Add-ins for Outlook screen by clicking the red button at the top left.

Note that even though the add-in indicates an additional purchase may be required, you will not have to pay for this add-in as CSUF has a license.

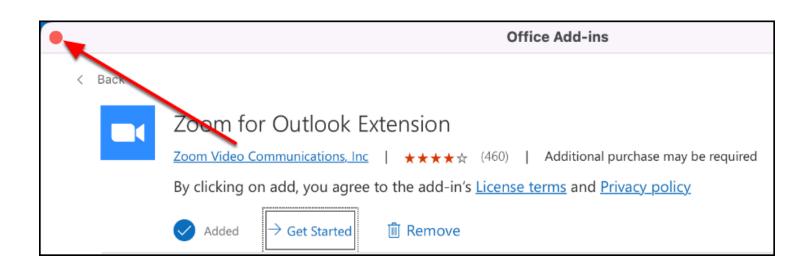

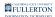

### 6. Open a new meeting request. Click Zoom and then select Add a Zoom Meeting.

| • • • | O New Event • Calendar • larthur@fullerton.edu |                          |                                      |              |  |  |  |  |  |
|-------|------------------------------------------------|--------------------------|--------------------------------------|--------------|--|--|--|--|--|
| 🛑 Bu  | sy 🖞 Mark as Private                           | ငိုန္နဲ Attendee Options | Co Scheduling Assistant              | Attac A Zoom |  |  |  |  |  |
| 99    | Calendar (larthur@fullerto                     | on.edu) 🗸                | B (+) Add a Zoom Meeting<br>Settings |              |  |  |  |  |  |
| 0     | Add required people                            |                          |                                      |              |  |  |  |  |  |
| Ŀ     | 7/13/2023 3 from                               | 9:30 AM ~ to 10:00       | AM 🗸 🔘 All day 🌐                     |              |  |  |  |  |  |

# 7. Scroll down and click SSO to sign in to Zoom with your CSUF account.

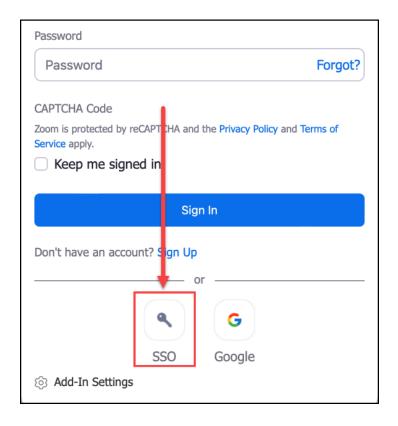

8. Enter Fullerton as the company domain. Click Continue.

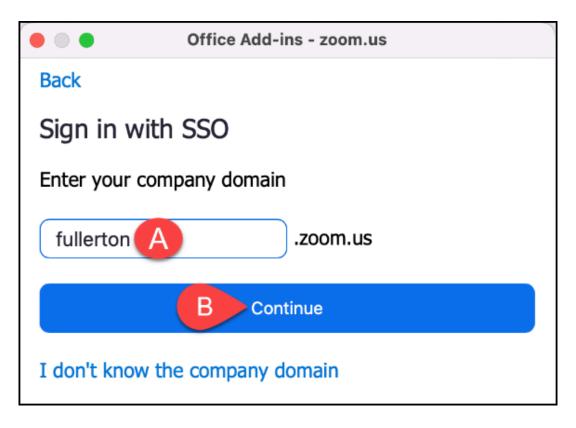

- A. Enter **fullerton** as the company domain.
- B. Then click **Continue**.

FULLERTON

#### 9. Enter your campus username and password. Then click Login.

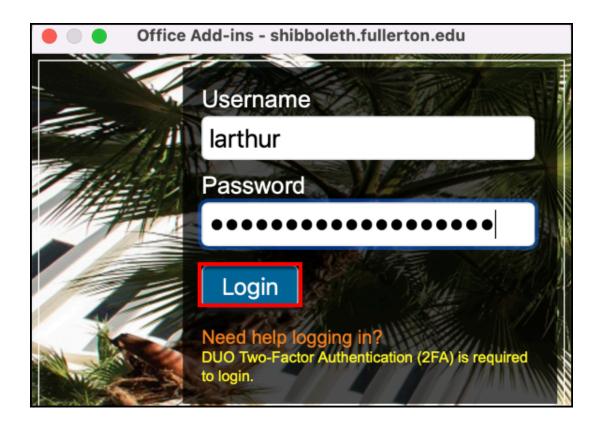

### 10. You'll be prompted to authenticate with Duo.

New to Duo?

View Duo guides for Faculty/Staff/Emeriti

View Duo guides for Students

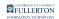

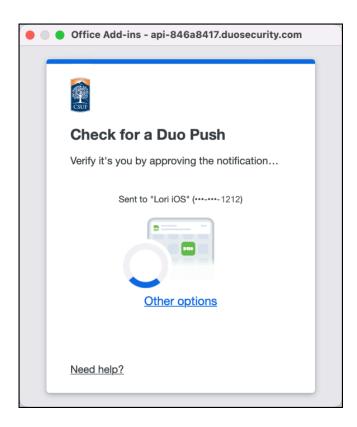

Remember you can use **Other options** to choose another way to authenticate with Duo.

FULLERTON

#### 11. Choose Yes, this is my device to save your Duo authentication.

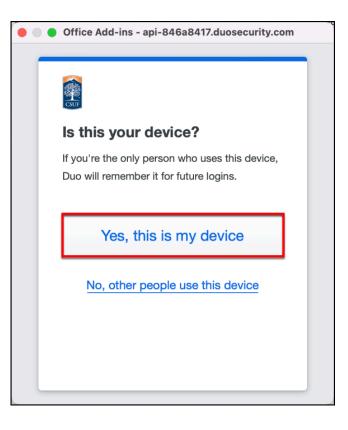

12. Zoom will add a Zoom meeting to your calendar invite. You're all set! You can continue creating the meeting or cancel it if you don't need to schedule a Zoom meeting at the moment.

|       | • •                                                                                     | New Eve                        | nt • Calendar • larthur@ft | ullerton.edu |  |  |  |  |  |  |
|-------|-----------------------------------------------------------------------------------------|--------------------------------|----------------------------|--------------|--|--|--|--|--|--|
| 🛑 Bu  | Busy 🙃 Mark as Private 😤 Attendee Options 🔂                                             | cheduling Assistant 🖉          | 🤉 Attach File 🛛 🔤 Zoo      | m            |  |  |  |  |  |  |
| •     | Calendar (larthur@fullerton.edu) ~                                                      |                                |                            |              |  |  |  |  |  |  |
| 99    | Lori Arthur (CSUF)'s Zoom Meeting                                                       |                                |                            |              |  |  |  |  |  |  |
| 8     | Add required people                                                                     |                                |                            |              |  |  |  |  |  |  |
| Ŀ     | 7/13/2023 🗊 from 9:30 AM $\sim$ to 10:00 AM                                             | ✓ ▲ All day ⊕                  |                            |              |  |  |  |  |  |  |
| ¢     | Does not repeat V                                                                       |                                |                            |              |  |  |  |  |  |  |
| 0     | https://fullerton.zoom.us/j/81332003824?pwd=UHM1V2UzbWgyajNwNTINUGxpRGRiQT09&from=addon |                                |                            |              |  |  |  |  |  |  |
| Ģ     | $\bigcirc$ 15 minutes before $\checkmark$                                               |                                |                            |              |  |  |  |  |  |  |
| Calik | Calibri (Body) $11$ $A \sim B$ $I \cup S = V \times^2 X_2$                              | i≡ i≡ ⇒ • ∈ →=                 | ↓ Q · ⇔ ⊞ · Ab             | ₽ C ~        |  |  |  |  |  |  |
|       |                                                                                         |                                |                            |              |  |  |  |  |  |  |
|       | +                                                                                       |                                |                            |              |  |  |  |  |  |  |
|       |                                                                                         |                                |                            |              |  |  |  |  |  |  |
|       | ZOOM                                                                                    |                                |                            |              |  |  |  |  |  |  |
|       |                                                                                         |                                |                            |              |  |  |  |  |  |  |
|       | Hi there,                                                                               |                                |                            |              |  |  |  |  |  |  |
|       | Lori Arthur (CSUF) is in                                                                | viting you to a scheduled Zoon | m meeting.                 |              |  |  |  |  |  |  |

### **Need More Help?**

Faculty/Staff - contact the IT Help Desk at <u>helpdesk@fullerton.edu</u> or 657-278-7777.

Students - contact the Student IT Help Desk at <u>StudentITHelpDesk@fullerton.edu</u> or 657-278-8888.

View the Zoom Help & Resources article.